# **Wie geht das.... ...mit** *WinPC-NC* **?**

## **Projekt: Einen Werkzeughalter mit** *WinPC-NC* **fräsen**

**In dieser Anleitung erfahren Sie, wie Sie mit** *WinPC-NC* **einen Werkzeughalter für Ihre Fräswerkzeuge aus schon vorhandenen DXF-Dateien fräsen.**

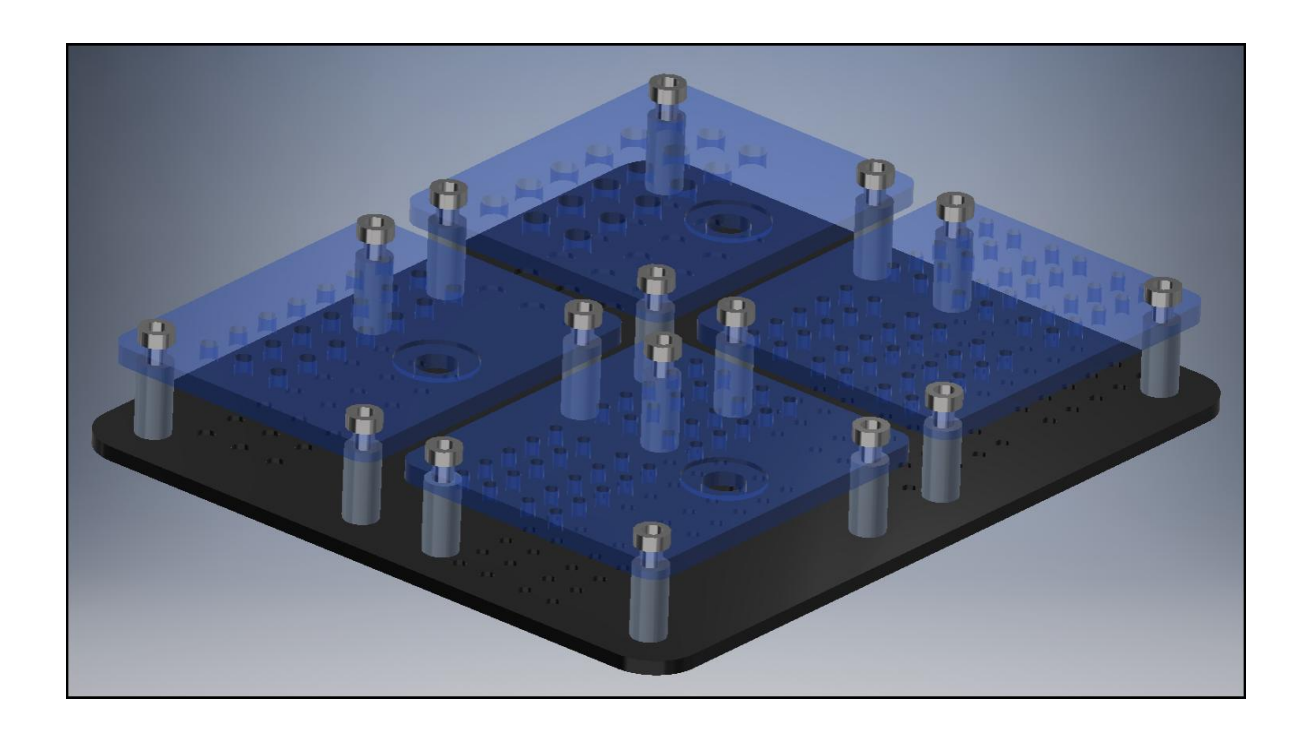

*Level:* **Anfänger** *Dateien:* **mitgeliefert**

*Benötigte Zeit:* **ca. 2 - 2,5 Std**

**Sie werden hier Schritt für Schritt durch den kompletten Prozess von der Zeichnung bis zum fertigen Frästeil geleitet.**

**Dieses Projekt ist speziell für CNC-Neueinsteiger geeignet!**

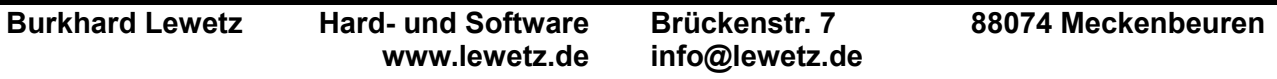

## **Checkliste für Werkzeuge und Materialien**

## **Benötigte Werkzeuge und Ausrüstung:**

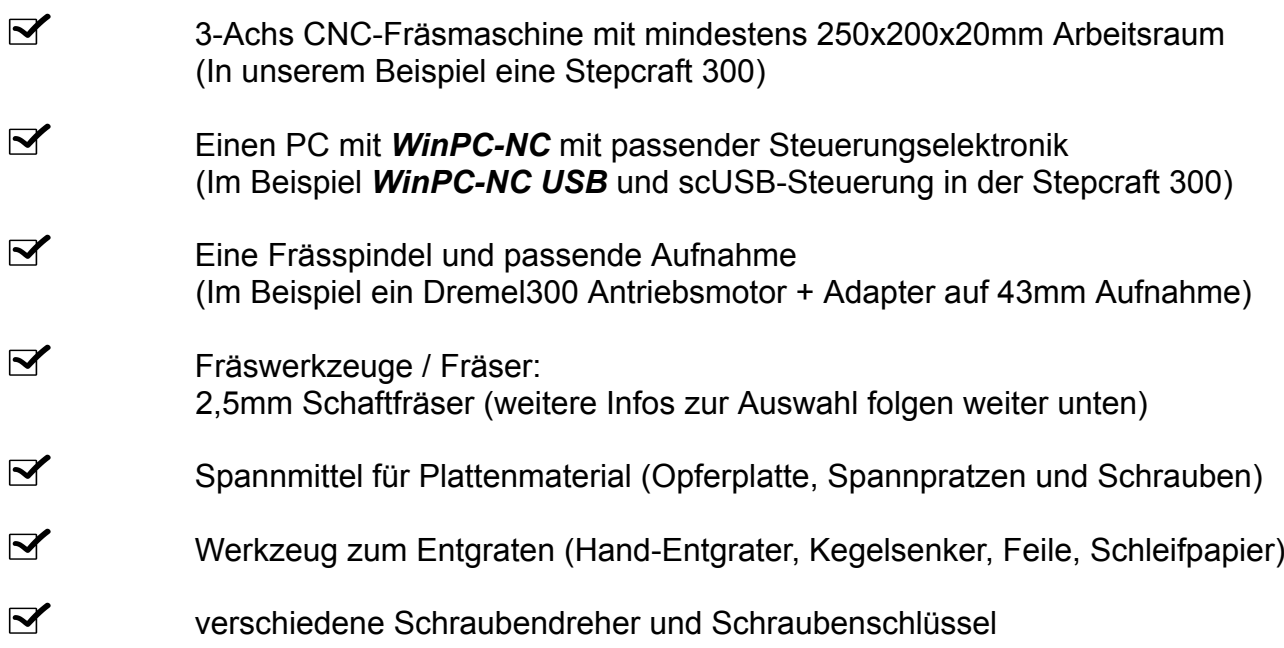

## **Benötigte Materialien:**

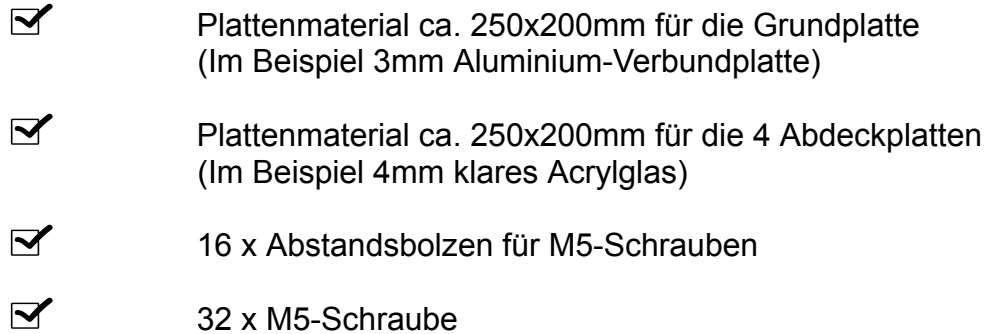

2

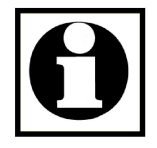

**Hinweis:**

**Bitte überprüfen Sie vor Beginn ob alle benötigten Materialien bereitliegen und ob die genannten Voraussetzungen erfüllt sind um das Projekt am Ende erfolgreich abzuschließen.**

**Bitte lesen Sie diese Anleitung zuerst einmal komplett durch und beginnen Sie erst danach mit den Arbeiten.**

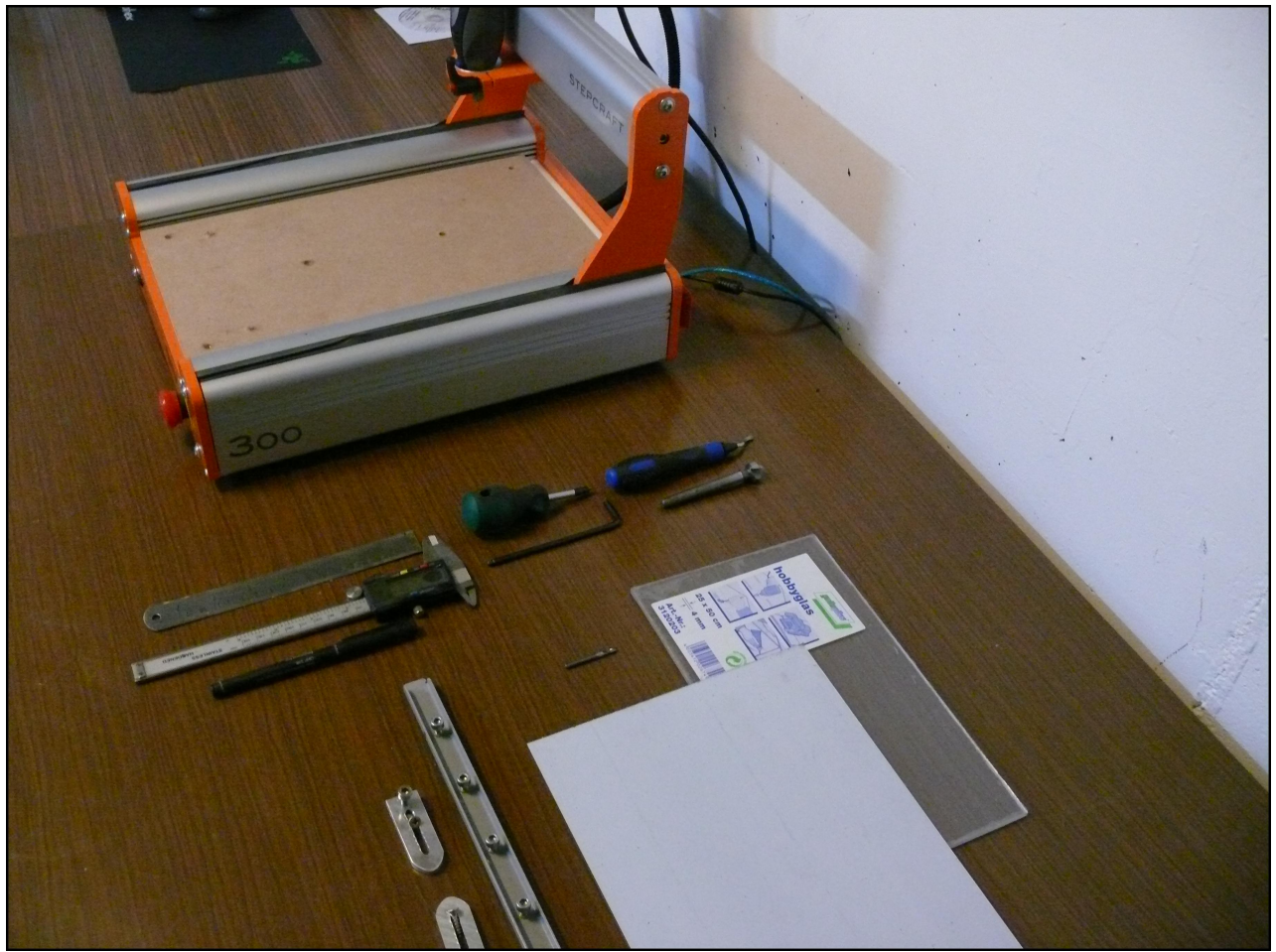

**Bild 1: Vorbereitetes Material**

## **Einleitung: Unser Werkstück im Detail**

Der fertige Werkzeughalter besteht insgesamt aus 5 Frästeilen. In den vier einzelnen Bereichen können später Fräswerkzeuge mit den Durchmesser 3,175mm, 4mm und 6mm aufbewahrt werden.

Es gibt daher eine Grundplatte und je vier Abdeckplatten für die unterschiedlichen Durchmesser. In drei der Abdeckplatten wird eine Aufnahme für eine ER11 Spannzange und der passenden Überwurfmutter eingearbeitet.

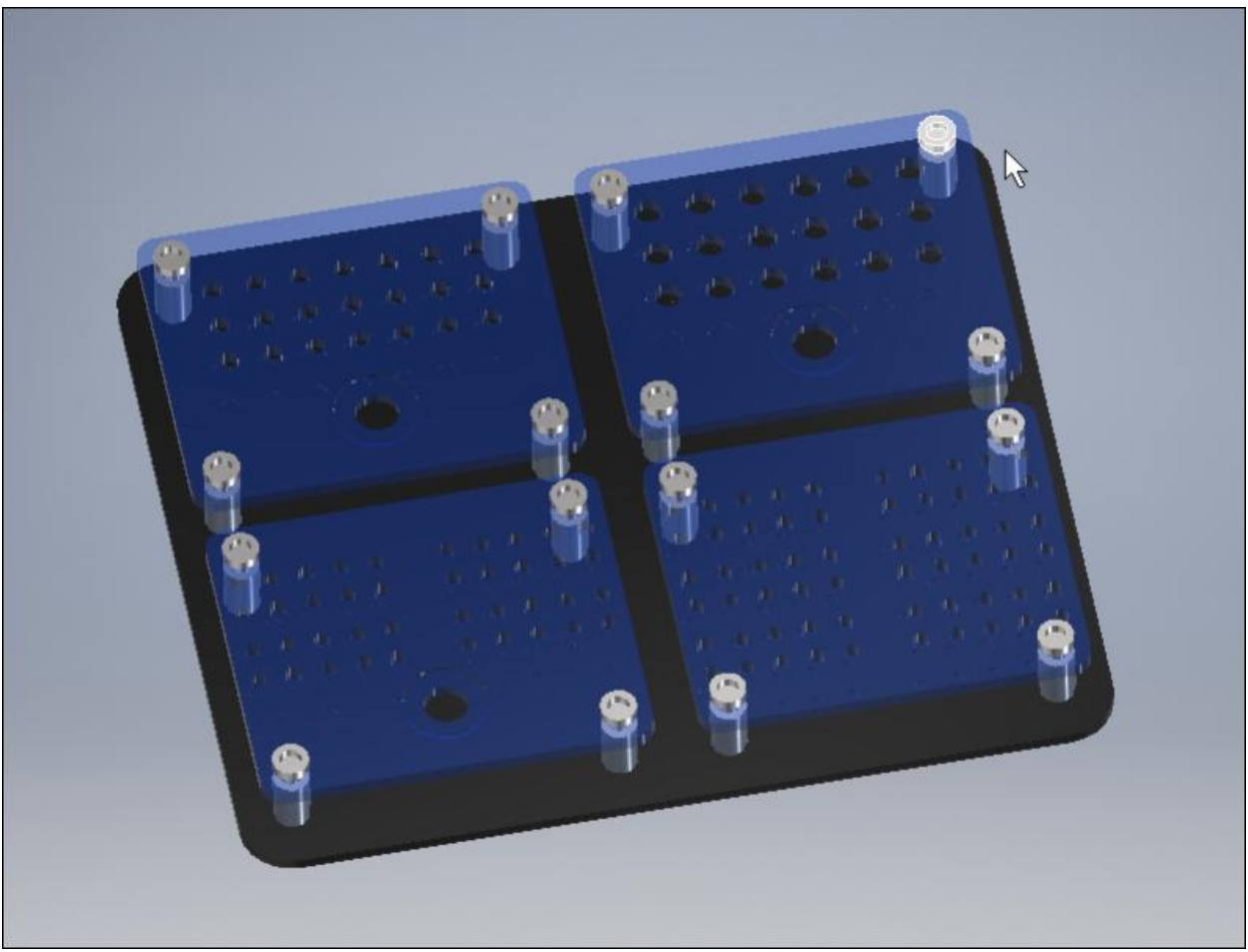

**Bild 2: 3D-Modell des Werkzeughalters**

Die Fräser im fertigen Werkzeughalter werden von einer 1mm Vertiefung in der Grundplatte und den passenden Löchern in der Abdeckplatte gehalten. Diese werden durch Abstandsbolzen und Schrauben auf den gewünschten Abstand gebracht.

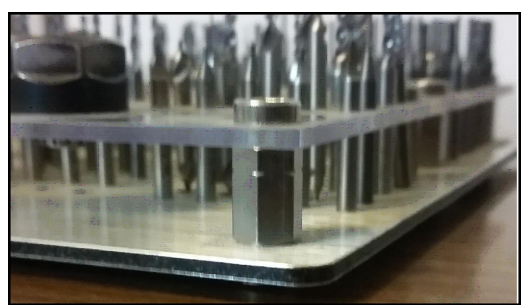

**Bild 3 + 4: Details Werkzeughalter**

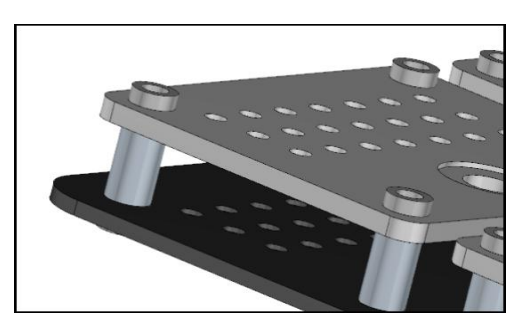

Die Zeichnungen der Einzelteile werden Ihnen bei diesem Projekt als DXF-Dateien mitgeliefert. Diese sehen im Detail wie folgt aus:

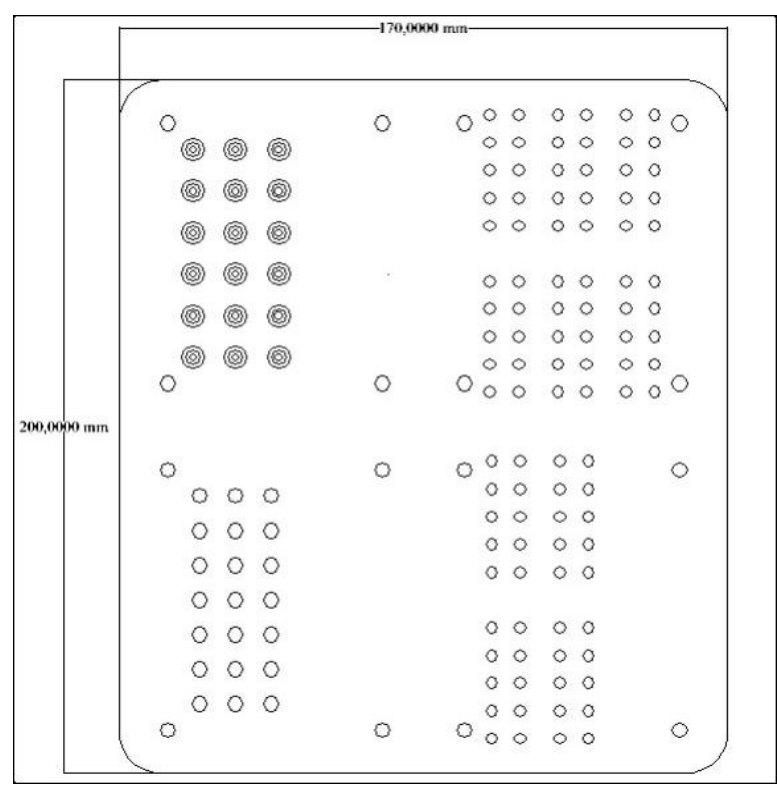

**Bild 5: Zeichnung der Grundplatte**

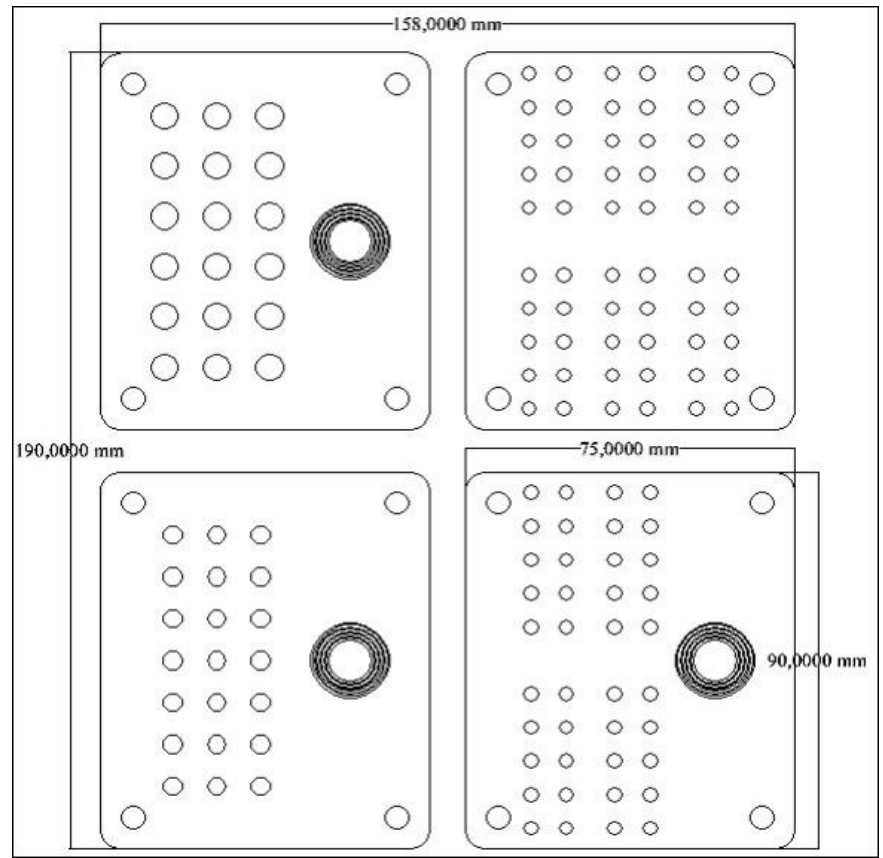

**Bild 6: Zeichnung der Abdeckplatten**

## **Schritt 1: Auswahl der Materialen**

Die Materialauswahl gestaltet sich bei diesem Projekt recht einfach, da es keine großen Anforderung an die Festigkeit gibt. Aus diesem Grund ist es möglich das Projekt komplett aus Holz oder Kunststoff zu fräsen. Auch Aluminiumplatten wären eine Möglichkeit.

Wir haben uns für unser Beispiel für eine 3mm Aluminium-Verbundplatte (z.B. Dibond) als Grundplatte und 4mm Acrylglas für die Abdeckplatten entschieden. Diese Materialien lassen sich im Internet als Zuschnitt bestellen. Ebenfalls sind sie in gut sortierten Baumärkten erhältlich.

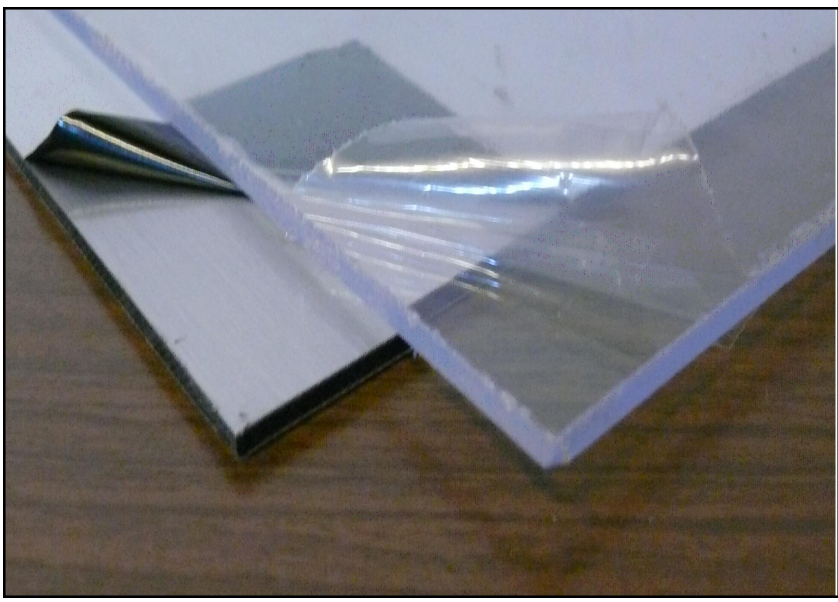

**Bild 7: Aluminium-Verbundplatte und Acrylglasplatte**

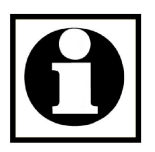

**Hinweis:**

**Da Acrylglas gerade für Anfänger oft etwas schwierig in der Bearbeitung ist, stellen wir hier noch eine alternative Materialauswahl zur Verfügung.**

**Bestens geeignet wäre eine 10mm MDF Grundplatte und die oben genannten 3mm Aluminium-Verbundplatte für die Abdeckplatten. Das wäre eine sehr schöne und vor allem leicht zu bearbeitende Kombination.**

## **Schritt 2: Vorbereiten der Fräs-Daten**

Verbinden Sie die Fräsmaschine/Steuerung mit Ihrem PC und starten Sie Ihre Version von *WinPC-NC*. Sie erhalten diese oder eine ähnliche Ansicht als Startbildschirm:

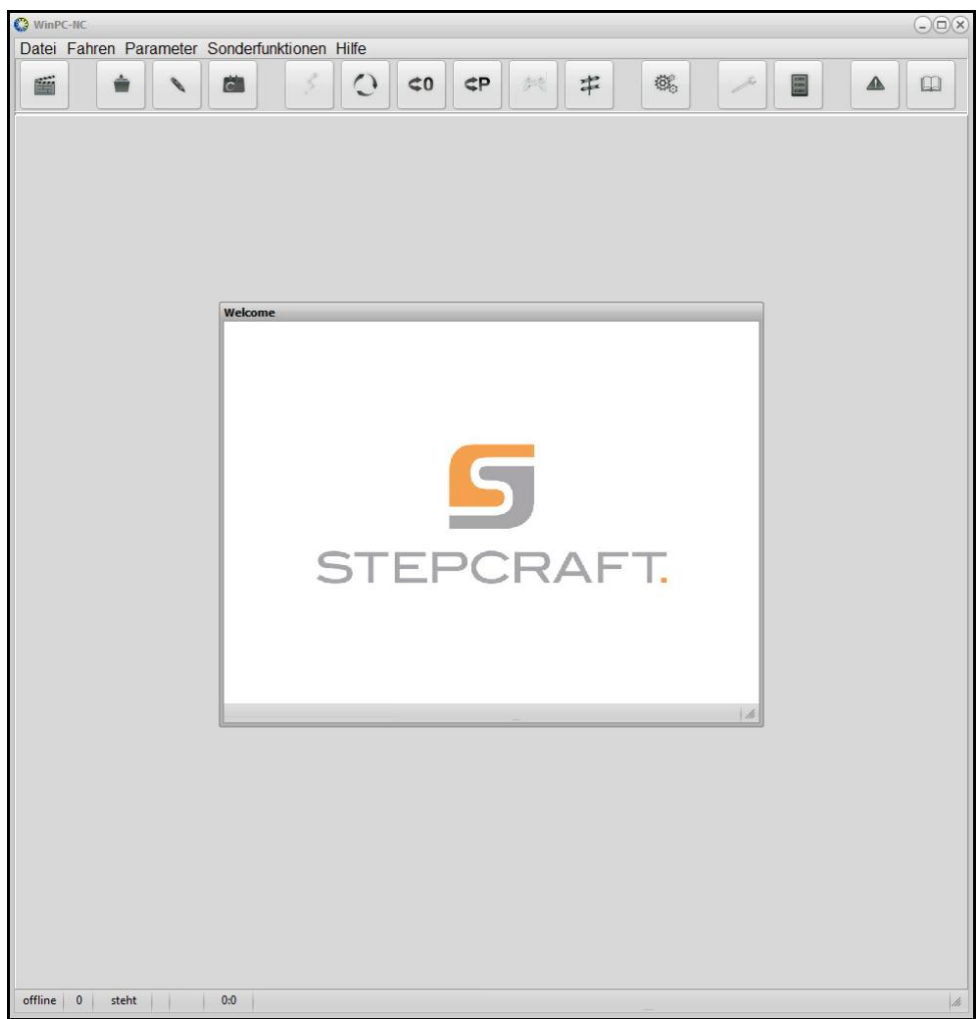

**Bild 8: Startbildschirm von** *WinPC-NC*

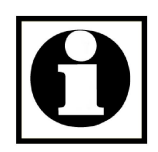

#### **Hinweis:**

**Wie Sie** *WinPC-NC* **personalisieren oder auf dem neuesten Stand halten können, erfahren Sie im Handbuch oder in unseren anderen Teilen von "Wie geht das..?"**

Nun wird die Datei *Grundplatte\_Werkzeughalter.dxf* geöffnet. Dazu klicken Sie auf *Datei* und danach auf *Öffnen..* und wählen die Datei im richtigen Ordner aus.

| men i                    |             | Datei Fahren Parameter Sonderfunktionen Hilfe<br><b>CH</b><br>$\overline{\phantom{a}}$ | $\texttt{C}$<br>SP    | ≠                |  |  |  |
|--------------------------|-------------|----------------------------------------------------------------------------------------|-----------------------|------------------|--|--|--|
| Arbeitsdatei laden       |             |                                                                                        |                       | $\mathbf{x}$     |  |  |  |
| Suchen in:               |             | Werkzeughalter DXF und WinPC-NC Dater v                                                | ← 图 感 丽 *             |                  |  |  |  |
|                          | Name        |                                                                                        | Änderungsdatum        | Typ              |  |  |  |
| Zuletzt besucht          | Abdeckung   |                                                                                        | 19.11.2017 13:07      | <b>Dateiordn</b> |  |  |  |
|                          | Grundplatte |                                                                                        | 19.11.2017 13:07      | <b>Dateiordn</b> |  |  |  |
|                          |             | Acrylabdeckung_Werkzeughalter                                                          | 30.10.2017 19:58      | <b>DXF-Datei</b> |  |  |  |
| Desktop                  |             | <b>O</b> Grundplatte_Werkzeughalter                                                    | 30.10.2017 19:58      | <b>DXF-Datei</b> |  |  |  |
| <b>Since</b><br>firm and |             |                                                                                        |                       |                  |  |  |  |
| <b>Bibliotheken</b>      |             |                                                                                        |                       |                  |  |  |  |
|                          |             |                                                                                        |                       |                  |  |  |  |
| Computer                 |             |                                                                                        |                       |                  |  |  |  |
|                          |             |                                                                                        |                       |                  |  |  |  |
| <b>Netzwerk</b>          |             |                                                                                        |                       |                  |  |  |  |
|                          |             |                                                                                        |                       | ۱                |  |  |  |
|                          | Dateiname:  | Grundplatte_Werkzeughalter                                                             | ▼                     | Öffnen           |  |  |  |
|                          | Dateityp:   | Alle NC-Dateien                                                                        | <b>Abbrechen</b><br>▼ |                  |  |  |  |

**Bild 9: DXF-Datei auswählen und öffnen**

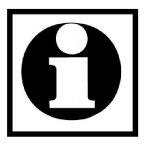

**Hinweis:**

**Die DXF-Dateien für das Projekt befinden sich im gleichen Ordner wie dieses Dokument.**

Nach dem öffnen der Datei, sollen sie die Umrisse Ihres Frästeils auf dem Bildschirm angezeigt bekommen. Die Anzeige sieht nun in etwa so aus:

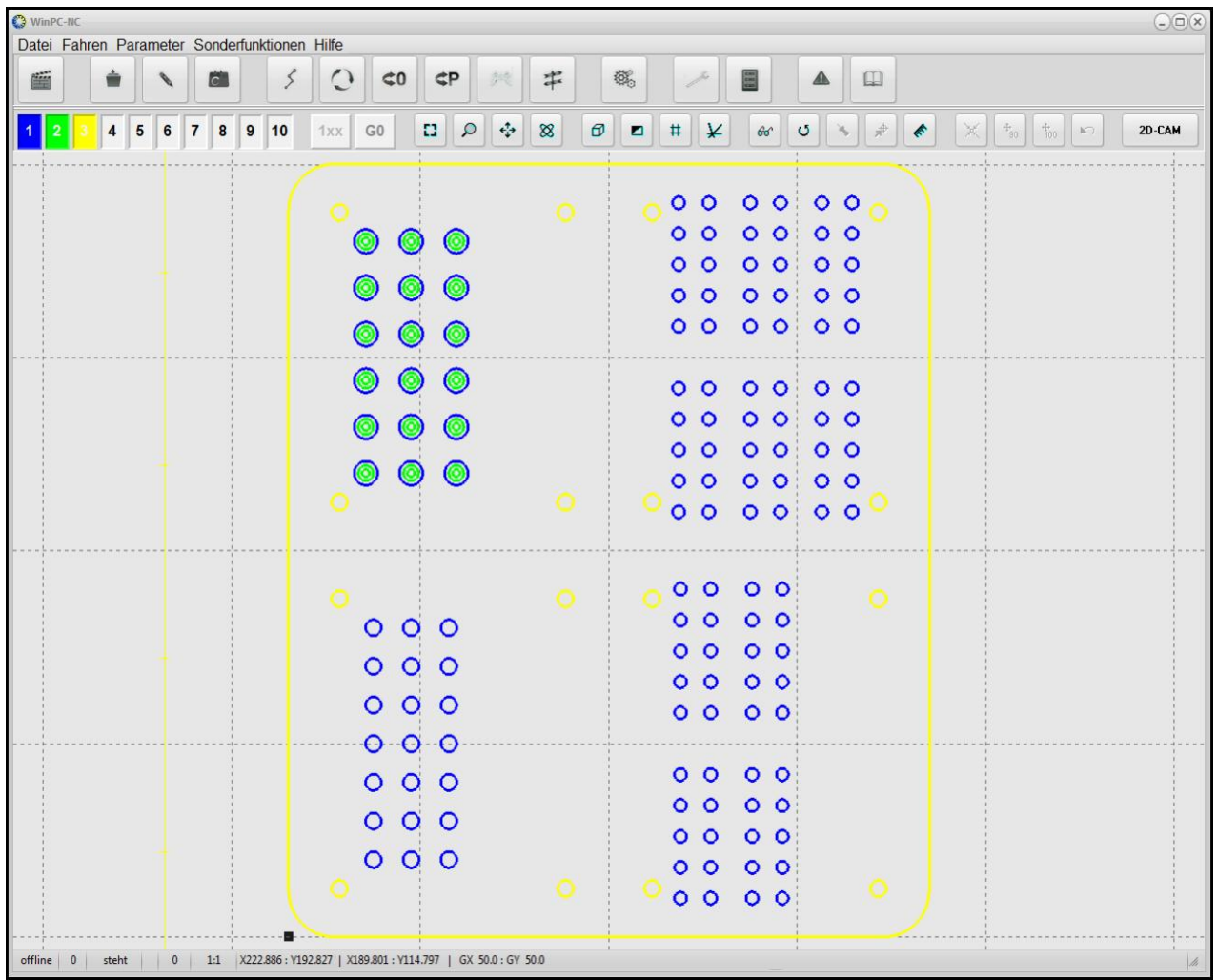

**Bild 10: Umrisse des Frästeils in drei Farben für 3 verschiedene Fräsbahnen**

Sie bekommen nun die in der DXF-Datei hinterlegten Linien angezeigt.

Hierbei fällt auf, dass 3 verschiedene Werkzeuge in unterschiedlichen Farben ausgewählt wurden. Jedes Werkzeug hat dabei unterschiedliche Parameter (wie z.B. Frästiefe, Durchmesser, Vorschub usw..)

Wir möchten bei der Grundplatte drei Bearbeitungsschritte ausführen:

- 1. Flächen (Im Beispielbild oben: **Grün**) 1mm tief fräsen
- 2. Bohrungen (**Blau**) 1mm tief fräsen
- 3. Konturen (**Gelb**) 3,15mm tief ausfräsen

Dazu verwenden wir zwar jedes mal das gleiche Werkzeug (2,5mm Schaftfräser) aber jedes Mal mit unterschiedlichen Parametern.

Diese müssen nun eingestellt werden.

## Dazu klicken Sie in der Menüleiste auf *Parameter – Werkzeuge*

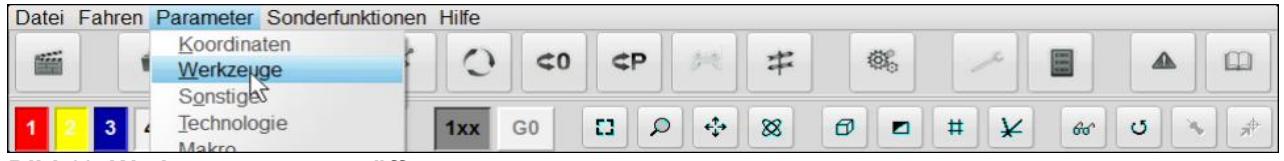

*Bild 11: Werkzeugparameter öffnen*

#### Sie bekommen dann folgendes Fenster angezeigt:

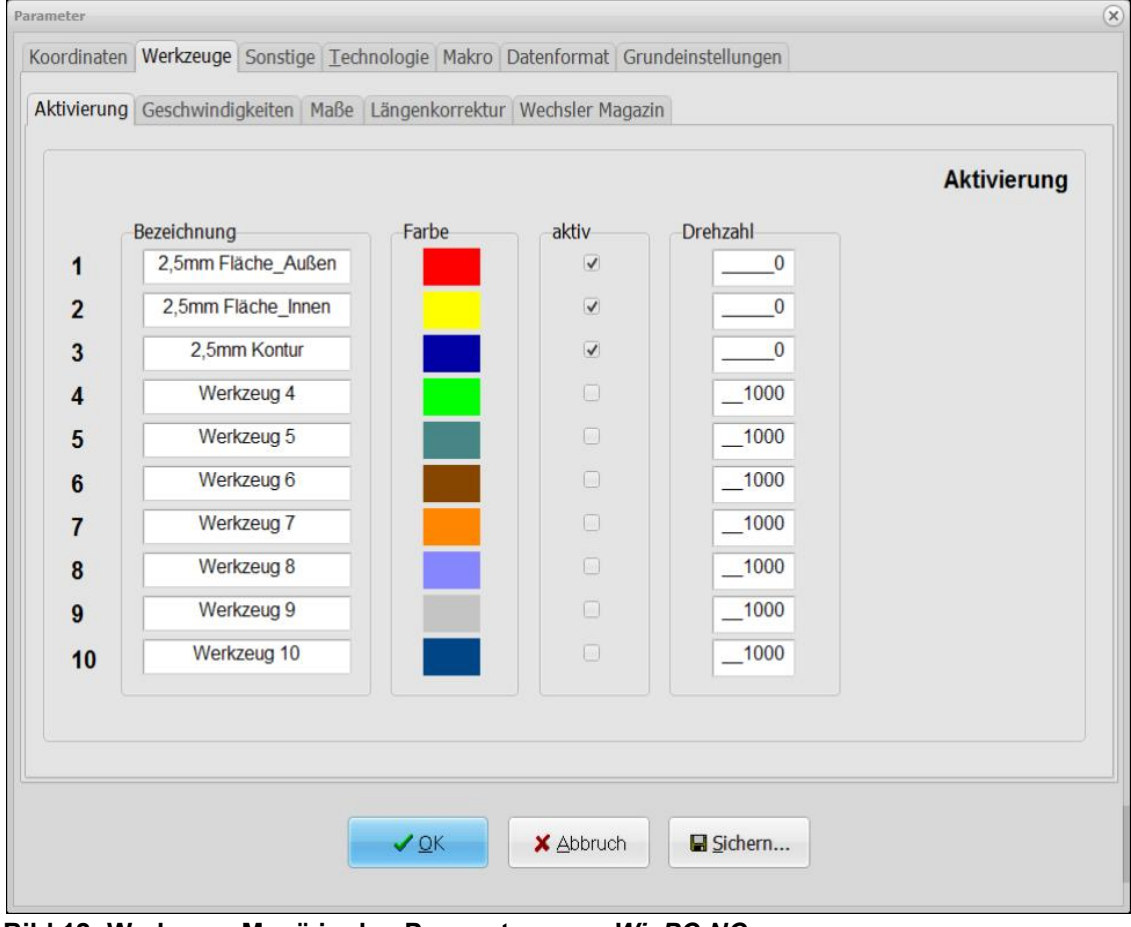

**Bild 12: Werkzeug-Menü in den Parametern von** *WinPC-NC*

In diesem Menü können unter dem Register *Aktivierung* allgemeine Einstellungen, wie etwa Werkzeugname oder die Linienfarbe eingestellt werden.

Mit *aktiv* kann ein Werkzeug für den Job freigeschaltet werden.

Da im Beispiel die Drehzahl von Hand am Motor geregelt wird, wird die Drehzahl auf "0" gesetzt.

**Übernehmen Sie bitte die Einstellungen aus der obigen Abbildung.**

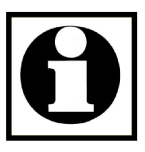

**Hinweis: Wir empfehlen nicht benötigte Werkzeuge zu deaktivieren. Ändern Sie die Werkzeugfarben für einen besseren Kontrast.** Jetzt wechseln wir auf das Register *Geschwindigkeiten.*

Hier wird die Geschwindigkeit des Werkzeugs in verschiedenen Situationen festgelegt. Diese Geschwindigkeit nennt sich auch Vorschub.

Dabei gibt es für jedes Werkzeug (1-10) vier einstellbare Werte:

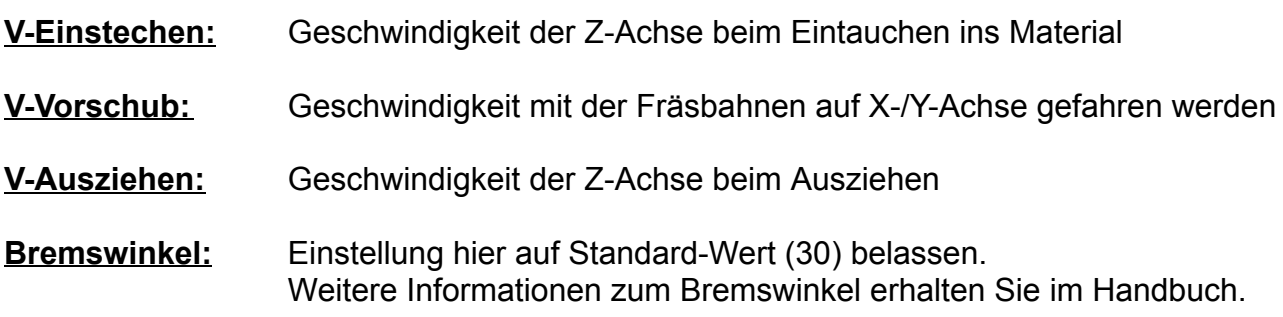

#### **Übernehmen Sie nun die Einstellungen aus dem Bild.**

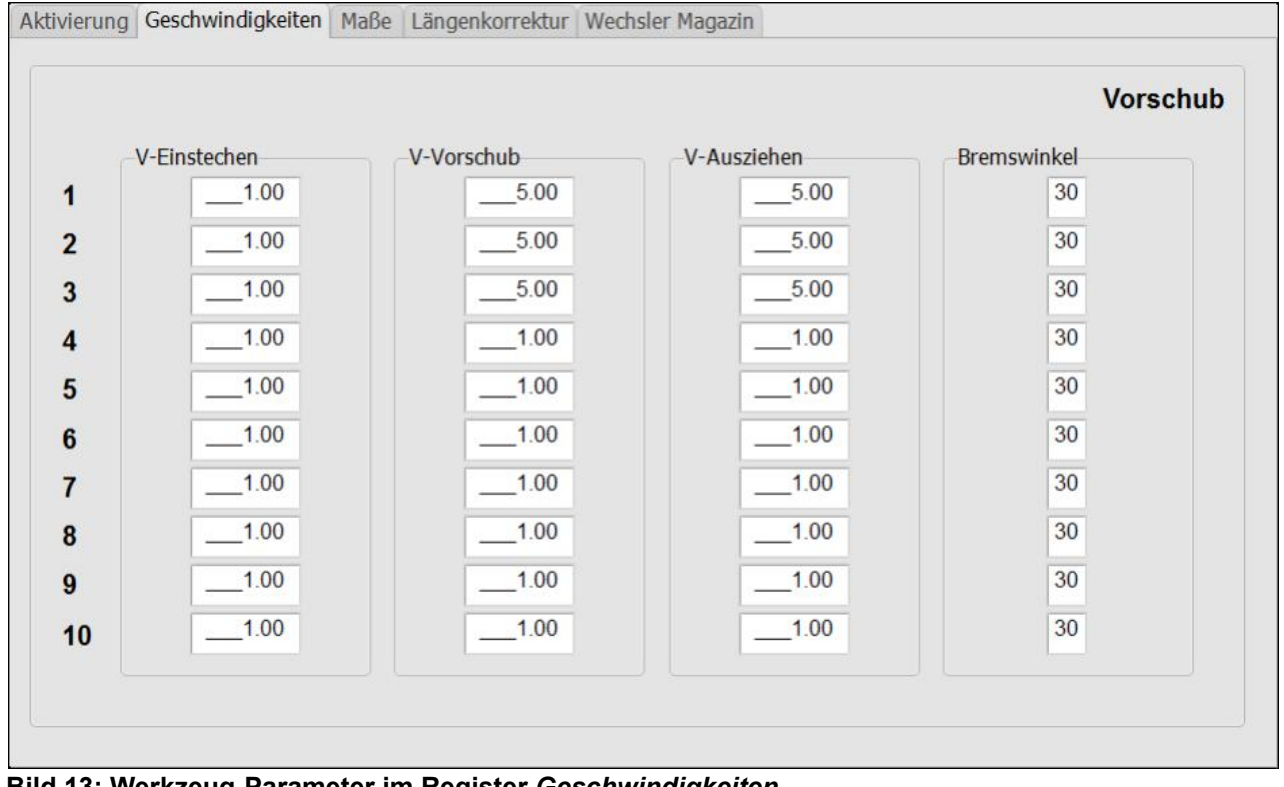

**Bild 13: Werkzeug-Parameter im Register** *Geschwindigkeiten*

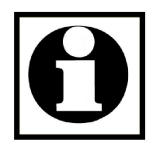

#### **Hinweis:**

**Die Parameter sind eine Empfehlung und unterscheiden sich von Maschine zu Maschine. Auch sind Sie vom verwendeten Fräswerkzeug und Material abhängig. Wir empfehlen zuerst kleinere Parameter zu testen, sollten Sie sich unsicher sein. Verwenden sie dazu am besten vorab ein Reststück Ihres Materials.**

Als nächstes wechseln wir zum Register *Maße.*

Hierbei gibt es wieder drei verschiedene Parameter die wir für unser Projekt anpassen müssen. Mit Ihnen wird eingestellt wie tief gefräst werden soll und in wie vielen Durchgängen das passiert.

Dazu betrachten wir zunächst was in unserem Fräsjob gefräst werden soll und wie tief die jeweiligen Bahnen werden müssen:

Werkzeug 1: Bohrungen mit Gesamttiefe 1mm in 2 Durchgängen Werkzeug 2: Flächen mit Gesamttiefe 1mm in 2 Durchgängen Werkzeug 3: Konturen und Löcher mit Gesamttiefe 3mm in 3 Durchgängen

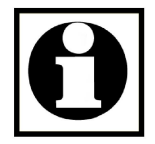

**Hinweis: Bei** *WinPC-NC Starter* **und** *WinPC-NC Light* **können keine zusätzlichen Durchgänge definiert werden und Sie müssen die Gesamttiefen festlegen.**

Daraus ergeben sich dann folgende Einstellungen im Parameter-Menü.

#### **Bitte übernehmen Sie diese so in Ihre Einstellungen.**

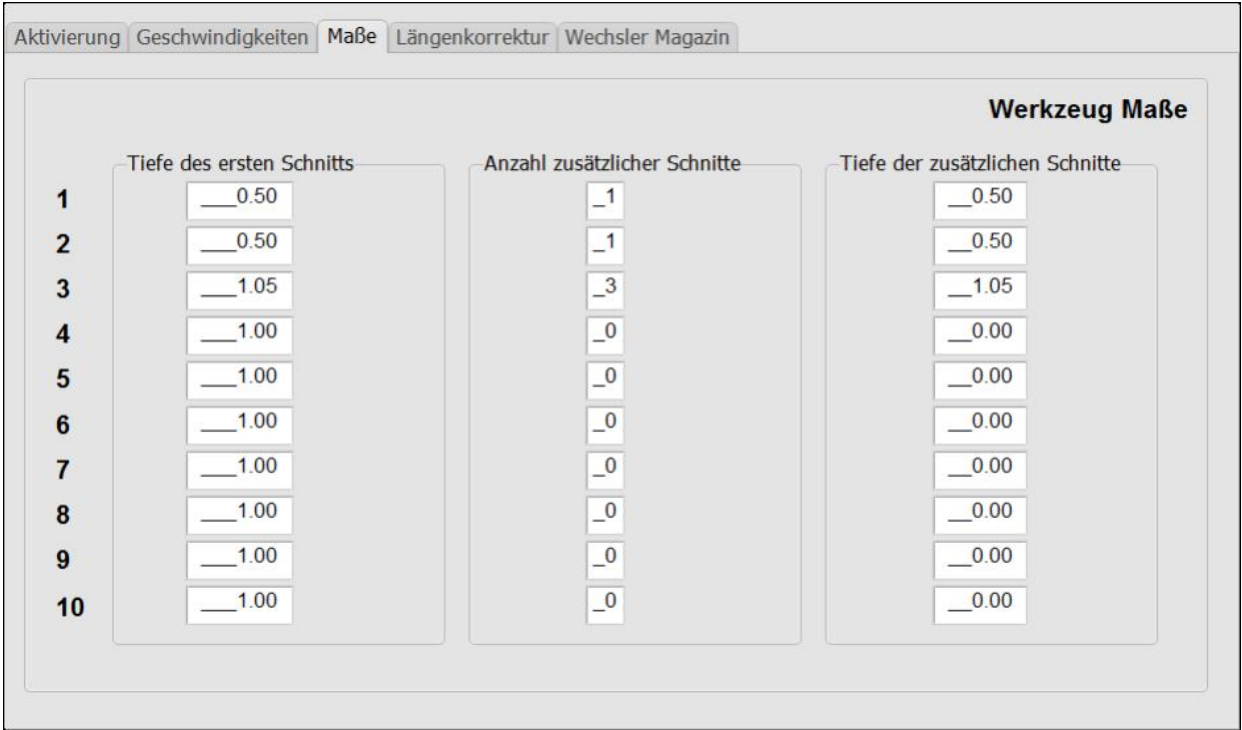

#### **Bild 14: Werkzeug-Parameter im Register** *Maße*

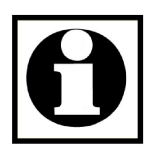

**Hinweis: Die Parameter sind eine Empfehlung und unterscheiden sich von Maschine zu Maschine. Auch sind Sie vom verwendeten Fräswerkzeug und Material abhängig. Wir empfehlen zuerst kleinere Parameter zu testen, sollten Sie sich unsicher sein. Verwenden sie dazu am besten vorab ein Reststück Ihres Materials.**

Nun bestätigen wir die neuen Einstellungen mit einem Klick auf *Sichern* und danach *Ok*. Dadurch gelangen wir zurück zum Hauptbildschirm von *WinPC-NC*.

 $\overline{\phantom{a}}$ 

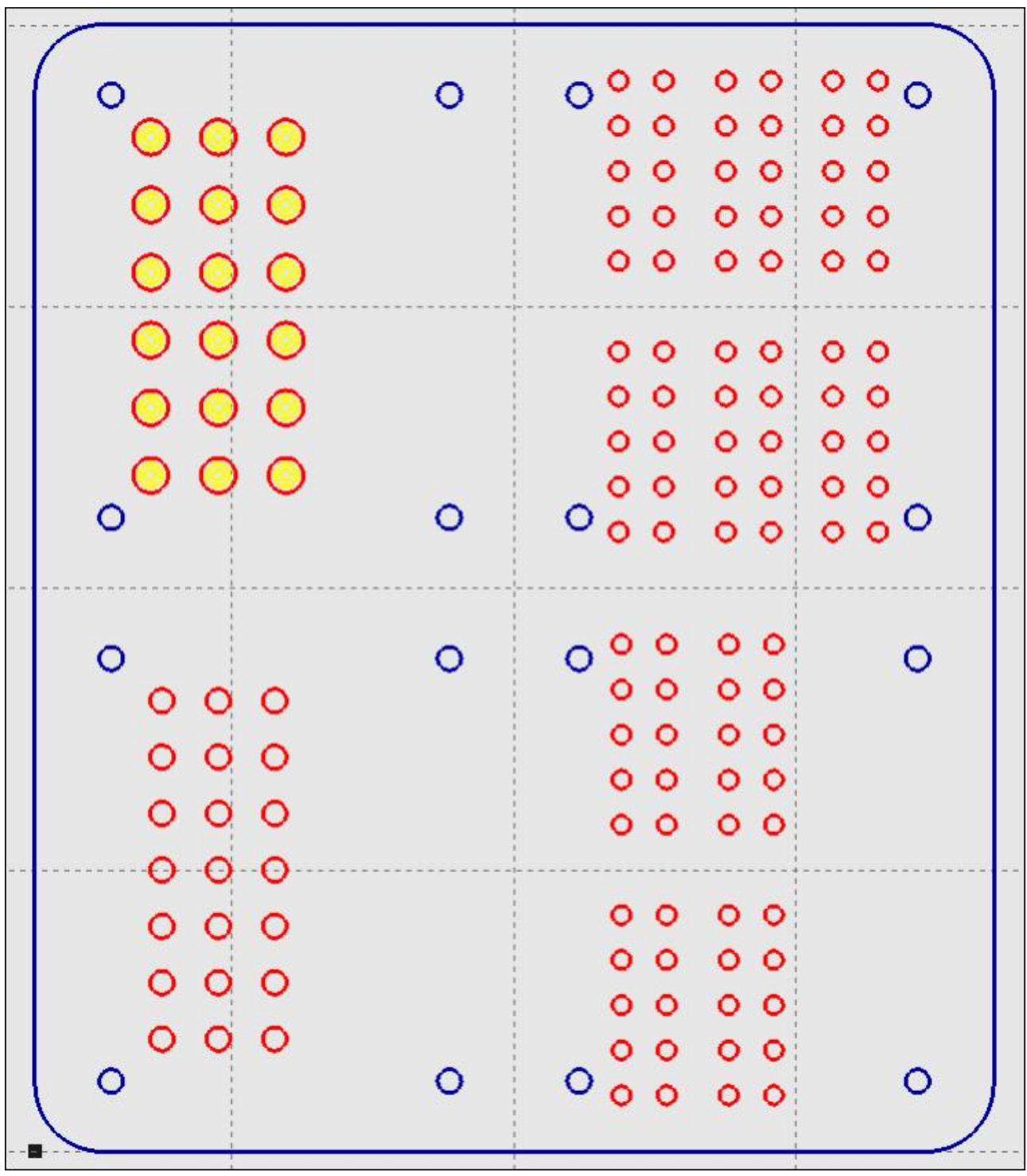

Sollten Sie die Farben der Werkzeuge geändert haben, sehen Sie das nun.

**Bild 15: Anzeige nach Speichern der neuen Parametern.**

## **Schritt 3: Bearbeiten der DXF-Daten im 2D-CAM Modul von** *WinPC-NC*

Als nächstes müssen die DXF-Dateien mit dem 2D-CAM-Modul von *WinPC-NC* aufbereitet werden. Dabei werden automatisch die Fräsbahnen aus den Zeichnungsdaten erzeugt.

Um dieses Modul aufzurufen klicken Sie bitte auf *2D-CAM* rechts oben in Ihrer Menüleiste.

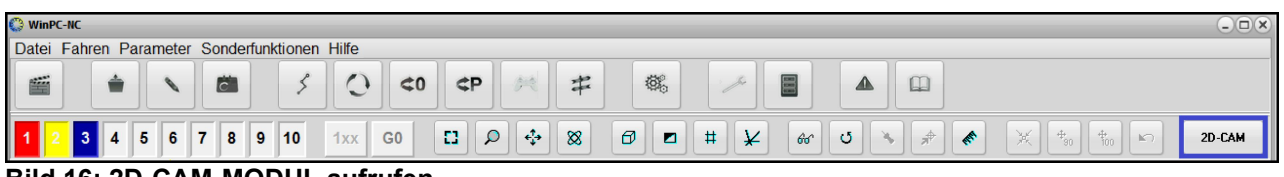

**Bild 16: 2D-CAM-MODUL aufrufen**

Danach sollte dieses Fenster angezeigt werden:

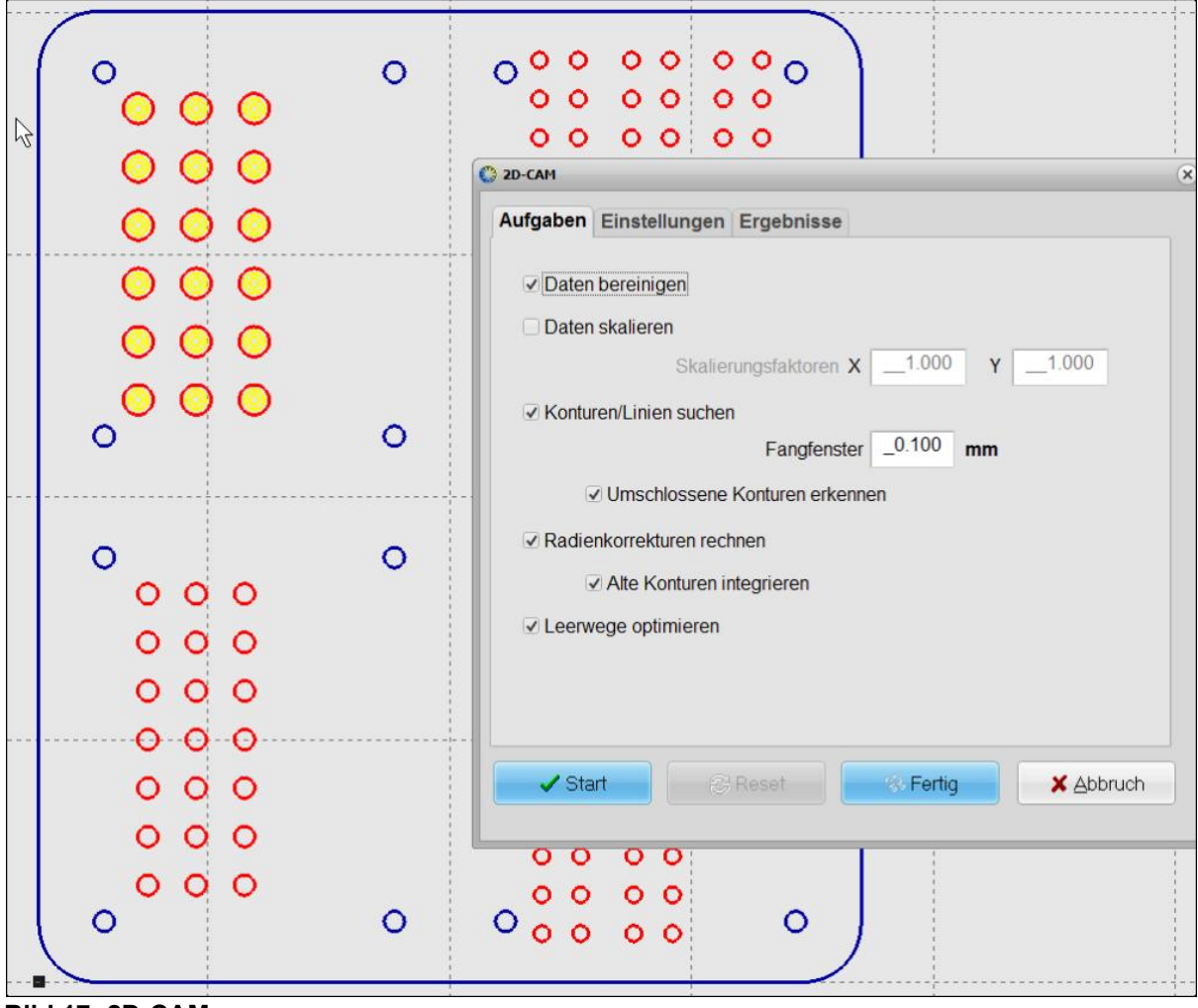

**Bild 17: 2D-CAM**

Hierbei sind auch wieder einige Einstellungen relevant um das gewünschte Ergebnis zu erhalten. Diese können in den 2 Registern *Aufgaben* und *Einstellungen* angepasst werden. **Übernehmen Sie bitte die Einstellungen im Register** *Aufgaben* **nach der Vorlage im Bild.**

Danach wechseln Sie bitte in das Register *Einstellungen.*

Hier finden Sie wieder die Werkzeuge 1-10 mit unterschiedlichen Einstellungen.

Nötige Einstellungen:

![](_page_14_Picture_324.jpeg)

![](_page_14_Picture_4.jpeg)

## **Hinweis:**

**Wir möchten an dieser Stelle jedoch nur auf die für unser Projekt relevanten Einstellungen eingehen. Weitere Informationen zu den anderen Einstellungen finden Sie im**

**Handbuch und in den weiteren Teilen von "Wie geht das...?"**

**Bitte übernehmen Sie die folgenden Einstellungen wieder in Ihr Projekt:**

![](_page_14_Picture_325.jpeg)

**Bild 18: Einstellmöglichkeiten für das 2D-CAM im Register** *Einstellungen*

Nun klicken Sie auf *Start* um mit der Aufbereitung der Daten zu beginnen.

Nach kurzer Rechenzeit, sehen Sie im Register *Ergebnisse* ob die Berechnungen erfolgreich waren.

![](_page_15_Picture_114.jpeg)

**Bild 19: Ergebnis der Berechnungen des 2D-CAM Moduls**

Mit einem Klick auf *Fertig* schließen Sie die Datenaufbereitung ab und gelangen zurück zu Ihrem Werkstück.

Hier ist jetzt zu erkennen, dass die Fräsbahnen der einzelnen Werkzeuge (farbig) nun versetzt zu den Linien der Zeichnung (grau) sind. Das ist die Folge der zuvor eingestellten Radiuskorrektur.

Ihr Werkstück sollte nun so angezeigt werden:

![](_page_16_Figure_2.jpeg)

**Bild 20: Arbeitsdatei nach Bearbeitung im CAM Modul**

## **Schritt 3: CNC-Maschine und Werkstück vorbereiten**

#### **3.1: Arbeitsbereich der Maschine frei fahren**

Da alle Parameter für den Fräsjob und die Arbeitsdatei nun vollständig bearbeitet sind, muss jetzt die CNC-Maschine für die Bearbeitung des Werkstücks vorbereitet werden.

![](_page_17_Picture_3.jpeg)

**Gefahr: Beachten Sie beim arbeiten an Ihrer CNC-Maschine immer die gängigen Sicherheitsvorschriften: Fassen Sie niemals in den Arbeitsbereich Ihrer Maschine solange die Achsen sich bewegen oder dazu freigegeben sind. Betätigen Sie den NotAus-Schalter für sicheres Arbeiten im Arbeitsbereich Ihrer Maschine. Schalten Sie den Fräsmotor erst unmittelbar vor dem Fräsjob ein.**

Um Platz zum Aufspannen des Werkstücks zu haben, fahren wir zuerst die Achsen an eine geeignete Position. Der Maschinennullpunk ist dazu meistens geeignet.

Hierfür schalten wir die Maschine ein und führen wir eine Referenzfahrt aus.

Die geschieht durch klicken auf die Schaltfläche *Referenzfahrt* in Ihrer Menüleiste oder durch die *Funktionstaste F8* auf Ihrer Tastatur.

![](_page_17_Picture_8.jpeg)

**Bild 21: Nullpunkt anfahren**

![](_page_17_Picture_10.jpeg)

#### **Achtung:**

**Die Maschine fährt nach dem Klick unmittelbar auf den Maschinennullpunkt und bleibt dort stehen.**

![](_page_17_Picture_13.jpeg)

**Bild 22: Maschine auf Maschinennullpunkt**

#### *3.2: Werkstück aufspannen*

Da nun genug Platz im Arbeitsbereich der Maschine geschaffen ist, können wir beginnen das Werkstück aufzuspannen.

![](_page_18_Picture_2.jpeg)

**Hinweis: Beim Aufspannen des Werkstücks immer auf genügend Spannpunkte achten. Vor Beginn des Fräsjobs prüfen ob die Spannmittel den Kräften standhalten. Hier gilt die Regel: "Besser ein Spannpunkt zu viel, als einen zu wenig!"**

Im Beispiel verwenden wir eine Opferplatte (MDF-Platte mit 10mm Stärke, die auf die Grundplatte der Stepcraft geschraubt wurde).

Darauf wird mittels zwei verschiedener Spannmittel die Aluminium-Verbundplatte befestigt:

Einmal wird der von Stepcraft mitgelieferte Niederhalter für die hintere Seite der Aluminium-Verbundplatte verwendet.

Als zweite Option sehen Sie an der Vorderseite wie die Platte mittels zweier Spannpratzen befestigt werden kann.

Hiermit wird der Platte genug Halt gegeben um ordentlich und sicher bearbeitet werden zu können.

![](_page_18_Picture_9.jpeg)

**Bild 23: Aufgespannte Aluminium-Verbundplatte**

![](_page_18_Picture_11.jpeg)

#### **Tipp:**

**Vor dem Ausfräsen der Konturen, sollte nach Möglichkeit schon vorhandene Bohrungen im Werkstück dazu verwendet werden, das Werkstück auf die Opferplatte zu schrauben. Dies kann beispielsweise bei einem Werkzeugwechsel erledigt werden.**

## *3.3: Fräswerkzeug einspannen*

Als nächster Arbeitsschritt steht nun das Einspannen des Fräsers in den Antriebsmotor an.

Der im Beispiel verwendete 2,5mm Schaftfräser besteht aus HSS-Stahl, hat 2 Schneiden (sog. "Zweischneider") und ist durch seine Stirnverzahnung zum Einstechen ins Material geeignet. Er hat einen 3,15mm Schaft zum Spannen in allen gängigen Antriebsmotoren.

Der Fräser sollte zum Bearbeiten von Aluminium-Verbundplatte noch sehr scharf sein um eine saubere Oberfläche zu erhalten.

Er wird mittels einer 3,15mm Spannzange im Dremel300-Antriebsmotor gehalten. Die Überwurfmutter muss dabei gut angezogen werden.

![](_page_19_Picture_5.jpeg)

**Bild 24: 2,5mm Schaftfräser eingespannt in Antriebsmotor (Dremel 300)**

![](_page_19_Picture_7.jpeg)

**Gefahr: Der Fräser ist sehr scharf und kann beim Einspannen zu Schnittverletzungen führen. Wir empfehlen das tragen von schnittfesten Handschuhen beim Werkzeugwechsel.**

## **Schritt 4: Werkstück-Nullpunkt einrichten**

## *4.1: Wo befindet sich der Werkstücknullpunk?*

Der Werkstücknullpunkt wird auf der grafischen Anzeige von *WinPC-NC* als kleines *Quadrat* neben der Zeichnung angezeigt.

Er befindet sich (wenn nicht anders eingestellt) unten links.

![](_page_20_Figure_4.jpeg)

**Bild 25: Werkstücknullpunkt als graues Quadrat**

Im nächsten Schritt müssen wir *WinPC-NC* und der CNC-Maschine vermitteln, wo sich dieser Punkt auf der aufgespannten Aluminium-Verbundplatte befindet.

Für diesen Punkt gibt es zwei Auswahl-Kriterien und er muss individuell je nach Maschine und Werkstückgröße ausgewählt werden:

Das erste Kriterium dafür ist, der neue Nullpunkt muss im Arbeitsbereich der Maschine liegen.

Der zweite zu beachtende Punkt ist, dass der Nullpunkt auf dem Werkstück so platziert sein muss, dass genug Platz für das komplette Werkstück bleibt.

Das Werkstück im Beispiel ist ca. 250x200mm groß, daher sollte vom Werkstücknullpunkt 250mm Platz nach "Oben" / Y+ und 200mm Platz nach "rechts" / X+ bleiben.

![](_page_20_Picture_11.jpeg)

**Tipp: Die Umrisse und den ungefähren Nullpunkt des Werkstücks vorab mit Folienmarker auf der Aluminium-Verbundplatte markieren. Das erleichtert das Anfahren des Werkstücknullpunkts mit der Maschine.**

#### *4.2: Werkstücknullpunk anfahren und speichern*

Um den Werkstücknullpunkt anzufahren, öffnen wir zunächst das Modul zum manuellen Fahren in *WinPC-NC.*

Dazu klicken wir in der Menüleiste auf *manuell Fahren* oder drücken die *Funktionstaste F5*.

|                       | Datei Fahren Parameter Sonderfunktionen Hilfe |                                         |         |          |        |              |      |  |  |
|-----------------------|-----------------------------------------------|-----------------------------------------|---------|----------|--------|--------------|------|--|--|
| П<br>$R_{\text{max}}$ |                                               |                                         |         | $+$      | 機      |              | لطحا |  |  |
|                       |                                               | $-4$                                    |         |          |        |              |      |  |  |
| I                     | 10<br>9<br>8                                  | (F5) Manuell fahren<br>GO<br><b>1XX</b> | A.<br>n | $\infty$ | Θ<br>ø | $60^{\circ}$ | ັ    |  |  |
|                       |                                               |                                         |         |          |        |              |      |  |  |

**Bild 26: Menü für manuelles Fahren aufrufen**

Durch ziehen des *NotAus-Schalters* wird die Maschine jetzt fahrbereit.

![](_page_21_Picture_6.jpeg)

**Achtung: Fassen Sie nun nicht mehr in den Arbeitsbereich Ihrer Maschine. Betätigen Sie unbedingt den NotAus-Schalter bevor Sie wieder in den Arbeitsbereich greifen.**

Im nun angezeigten Menü können Sie die einzelnen Achsen Ihrer Maschine manuell verfahren. Klicken sie dazu auf die jeweiligen Symbole *>* für *langsames Fahren* und *>>* für *schnelles Fahren*.

![](_page_21_Picture_250.jpeg)

**Bild 27: Modul für manuelles Fahren in** *WinPC-NC*

Als nächstes fahren Sie den Werkstücknullpunkt mit Ihrer Maschine an. Wurde der Punkt vorab markiert, fällt diese Aufgabe besonders leicht.

Dabei wird zuerst die X- und Y-Achse grob (~10mm) positioniert, danach die Z-Achse über das Werkstück gefahren (~5mm). Dazu bietet es sich an mit *>>* schnell zu fahren.

Nun wird mittels *>* der Punkt möglichst genau auf der X- und Y-Ebene angefahren.

Die Z-Achse wird als letztes langsam über dem Werkstück heruntergefahren. Die richtige Position ist gefunden, sobald der Fräser minimal das Werkstück berührt.

![](_page_22_Picture_4.jpeg)

**Bild 28: Maschine auf Werkstücknullpunkt**

![](_page_22_Picture_6.jpeg)

**Tipp: Verwenden Sie ein Stück dünnes Papier und klemmen Sie es beim herunterfahren der Z-Achse zwischen Ihr Werkstück und den Fräser. Fahren Sie solange ganz langsam abwärts, bis das Papier gerade so eingeklemmt wird und entfernen es anschließend wieder. So finden Sie immer den perfekten Z-Nullpunkt auf dem Werkstück.**

Klicken Sie nun auf *Speichern... → Nullpunkt XYZ* um den angefahrenen Punkt als neuen Werkstücknullpunk zu speichern:

| Maschinenkoordinaten                               |                                                                                                    |
|----------------------------------------------------|----------------------------------------------------------------------------------------------------|
| X<br>0.000<br>Y<br>0.000<br>Z<br>0.000             | Z-<br>$Y+$<br>$\Gamma$<br>$\widehat{\phantom{1}}$<br>$\widehat{\phantom{0}}$<br>$\Box$<br>$\hat{\curvearrowright}$<br>X-<br>厅<br>ᄀ<br>∧<br>$X +$<br>$\langle$<br>«<br>≫<br>$\,$                                     |
| Werkstückkoordinaten                               | 止<br>ᅴ<br>₩<br>₩                                                                                                    |
| X<br>$-33.085$<br>Y<br>$-78.030$<br>Z<br>$-38.080$ | $Z+$<br>Υ-<br>$\sqcup$<br>L<br>$\checkmark$<br>$\checkmark$                                                                                                    |
| Spindel<br>Kühlung<br>Endlos, reset<br>endlos      | Nullpunkt XYZ<br>NullpunkSXY<br>Nullpunkt X<br>Nullpunkt Y<br>Nullpunkt <sub>Z</sub><br>♂<br>Nullpunkt <sub>4</sub><br>Parkposition<br>Anfahren ▶<br>Z-Tiefe<br>$\circ$<br>曻<br>Max. Z-Tiefe<br>Speichern<br>% Euge |

**Bild 29: Werkstücknullpunkt speichern**

Nachdem der neue Werkstücknullpunkt gespeichert wurde, wird Ihnen das in der unteren Koordinatenanzeige links im Fenster auch so angezeigt:

Die X- und Y- Achse haben jetzt den Wert *0.000* und bei der Z-Achse ist der Wert eingetragen, der als *Sicherheitshöhe* in den Parametern definiert wurde.

![](_page_23_Picture_165.jpeg)

**Bild 30: Anzeige nach speichern des Werkstücknullpunkts**

#### *Schritt 5: Werkstück automatisch fräsen*

Nachdem alle Einstellungen gemacht, das Werkstück aufgespannt und der Werkstücknullpunkt gespeichert wurde, kann das Teil nun automatisch durch *WinPC-NC* gefräst werden.

Dazu wird zuerst der *Fräsmotor eingeschaltet* und eine passende Drehzahl eingestellt.

![](_page_24_Picture_3.jpeg)

**Hinweis: Die Drehzahl sollte für eine Aluminium-Verbundplatte bei einem 2,5mm Fräser zwischen 15.000-20.000 Umdrehungen in der Minute liegen. Abweichungen sind auch hier wieder möglich und von der verwendeten Maschine und den Parametern abhängig. Testen Sie zuerst mit niedrigen Drehzahlen. Sollte es vibrieren und am Werkstück reißen, erhöhen Sie die Drehzahl schrittweise. Es bietet sich an die Drehzahlen vorab auf einem Reststück zu testen.**

Nachdem der Fräser rotiert, klicken Sie auf die Schaltfläche *Start* in Ihrer Menüleiste oder drücken Sie die *Funktionstaste F3*.

![](_page_24_Picture_6.jpeg)

**Bild 31: Automatischen Fräsjob starten**

![](_page_24_Picture_8.jpeg)

**Achtung: Die Maschine fährt nun los und stoppt erst wenn der Fräsjob abgeschlossen ist! Greifen Sie nun nicht mehr in den Arbeitsbereich Ihrer Maschine bis der Fräsjob fertig bearbeitet wurde. In Gefahrensituationen können Sie die Maschine jederzeit mit dem NotAus-Schalter anhalten.**

Je nach Einstellungen in den Parametern bekommen Sie nun mehrere neue Fenster angezeigt:

Bestätigen Sie das Fenster, das zum Wechsel des Fräsers auffordert mit *Ok* (falls vorhanden, der Fräser ist ja bereits eingespannt und eingestellt).

![](_page_25_Picture_2.jpeg)

**Bild 32: Meldung "Fräser wechseln"** 

![](_page_25_Picture_246.jpeg)

![](_page_25_Picture_247.jpeg)

**Bild 33: Anzeige während des Fräsjobs**

Den Fortschritt können Sie im zweiten Fenster bei *Fortschritt* ablesen.

Er wird hier in Prozent angezeigt. Damit kann man ungefähr abschätzen wie lange der Job dauern wird.

![](_page_25_Picture_9.jpeg)

**Hinweis:**

**Im Fenster Arbeitsprozess gibt es die Möglichkeit den Vorschub und die Spindeldrehzahl anzupassen. Hiermit lassen sich noch während des Arbeitsprozesses die Einstellungen optimieren.**

Sie werden im Laufe des Bearbeitungsprozesses, noch zweimal aufgefordert den Fräser zu wechseln.

Da wir in diesem Projekt immer den gleichen Fräser, jedoch mit jeweils unterschiedlichen Parametern verwenden, kann dieses Fenster jedes Mal mit *Ok* bestätigt werden. Der Fräsjob läuft danach normal weiter ohne den Fräser gewechselt zu haben.

![](_page_26_Picture_2.jpeg)

#### **Hinweis:**

**Die Aufforderung zum wechseln des Fräsers, kann in unter** *Parameter -> Sonstige -> Jobausführung -> Werkzeugwechsel -> Nein, aber neue Werte* **ausgeschaltet werden. Dadurch läuft der Fräsjob dann komplett ohne Unterbrechungen.**

![](_page_26_Picture_182.jpeg)

Nach einiger Zeit wird der eigentliche Fräsjob dann abgeschlossen sein und es erscheint die Meldung *"Parkposition anfahren"*:

![](_page_27_Figure_1.jpeg)

**Bild 34: Anzeige nach abgeschlossenen Fräsarbeiten**

Diesen Befehl führt die Maschine dann noch aus und wenn die Position erreicht wurde, stoppt die Maschine. Jetzt ist der komplette Fräsjob erledigt.

Sie sollten jetzt die *Achsen mit dem NotAus-Schalter wieder sperren.*

Die Teile müssen anschließend nur noch entgratet und gesäubert werden. Danach ist die Grundplatte bereit zur Montage.

#### *Schritt 6: Abdeckplatten aus Acrylglas-Platten herstellen*

Um die vier Abdeckplatten herzustellen, gehen Sie gleich vor wie bei der Grundplatte. Folgen Sie diesen Schritten und nehmen Sie die entsprechenden Einstellungen vor.

#### *6.1 DXF-Datei öffnen*

Öffnen Sie die Datei *Acrylabdeckung\_Werkzeughalter.dxf*

![](_page_28_Figure_4.jpeg)

**Bild 35: Zeichnung der vier Abdeckungen**

#### *6.2 Werkzeugparameter einstellen*

Stellen Sie die Werkzeugparameter analog zur Grundplatte ein. Verwenden Sie folgende Werte dafür:

![](_page_29_Figure_2.jpeg)

**Bild 36: Werkzeug-Parameter im Register Aktivierung**

![](_page_29_Figure_4.jpeg)

**Bild 37: Werkzeug-Parameter im Register Geschwindigkeiten**

![](_page_30_Picture_115.jpeg)

**Bild 38: Werkzeug-Parameter im Register Maße**

![](_page_30_Picture_2.jpeg)

#### **Hinweis:**

**Die Parameter sind eine Empfehlung und unterscheiden sich von Maschine zu Maschine. Auch sind Sie vom verwendeten Fräswerkzeug und Material abhängig. Wir empfehlen zuerst kleinere Parameter zu testen, sollten Sie sich unsicher sein. Verwenden sie dazu am besten vorab ein Reststück Ihres Materials.**

## *6.3 2D-CAM Modul einstellen*

Bereiten Sie die Daten mithilfe des 2D-Cam Moduls auf. Verwenden Sie hierbei folgende Einstellungen:

![](_page_31_Picture_65.jpeg)

**Bild 39: Einstellmöglichkeiten für das 2D-CAM im Register Aufgabe**

![](_page_32_Picture_123.jpeg)

**Bild 40: Einstellmöglichkeiten für das 2D-CAM im Register Einstellungen**

![](_page_32_Picture_2.jpeg)

#### **Hinweis:**

**Die Parameter sind eine Empfehlung und unterscheiden sich von Maschine zu Maschine. Auch sind Sie vom verwendeten Fräswerkzeug und Material abhängig. Wir empfehlen zuerst kleinere Parameter zu testen, sollten Sie sich unsicher sein. Verwenden sie dazu am besten vorab ein Reststück Ihres Materials.**

#### *6.4 Bearbeitete Daten überprüfen*

Überprüfen Sie die neu berechneten Fräsbahnen auf ihre Plausibilität. Sehen Sie dabei nach, ob alle Konturen erkannt wurden und ob die Fräsbahnen auf der richtigen Seite der Linien verlaufen.

Die Fräsbahnen müssten jetzt so aussehen:

![](_page_33_Figure_3.jpeg)

**Bild 41: Arbeitsdatei nach Bearbeitung im CAM Modul**

#### *6.5 Werkstück aufspannen und Werkstücknullpunkt einrichten*

Spannen Sie das Werkstück nun wieder sicher auf den Arbeitsbereich Ihrer Maschine auf.

Richten Sie den *Werkstücknullpunk* durch *manuelles Fahren* und abspeichern der neuen Position ein.

## *6.6 Fräsjob ausführen*

Fräsen Sie die Abdeckplatten mit einem 2,5mm Schaftfräser aus dem Material aus. Sie können den gleichen Fräser wie im Beispiel mit der Grundplatte verwenden.

![](_page_34_Picture_5.jpeg)

**Tipp: Für eine bessere Oberfläche beim Fräsen von Acrylglas empfehlen wir einen 2,5mm Schaftfräser mit nur einer Schneide (sog. "Einschneider"). Im Optimalfall sollte dieser neu sein um ein möglichst gutes Schnittbild zu erzeugen.**

**Die Drehzahl muss im Vergleich zum "Zweischneider" aus dem Fräsjob an der Grundplatte erhöht werden.**

**Die richtige Drehzahl für Acrylglas zu finden ist oft nicht ganz einfach:**

**Testen Sie zuerst mit niedrigen Drehzahlen. Sollte es vibrieren und am Werkstück reißen, erhöhen Sie die Drehzahl schrittweise. Es bietet sich an die Drehzahlen vorab auf einem Reststück zu testen.**

**Bei zu hohen Drehzahlen schmilzt das Material auf und im schlimmsten Fall bricht dadurch der Fräser ab.**

**Um das Aufschmelzen zusätzlich zu vermeiden kann während des Fräsenvorgangs gekühlt werden. Seifenwasser ist hierfür bestens geeignet. Geben Sie es tröpfchenweise an die Kante des Fräskanals. Zur Kühlung von Acrylglas keinen Spiritus verwenden, dieser bildet Risse an den Kanten!**

![](_page_34_Picture_12.jpeg)

**Achtung: Fassen Sie währen des Fräsvorgangs nicht mehr in den Arbeitsbereich Ihrer Maschine. Betätigen Sie unbedingt den NotAus-Schalter bevor Sie wieder in den Arbeitsbereich greifen.**

## **Schritt 7: Werkzeughalter montieren**

Nachdem alle Frästeile bereit liegen und entgratet und gesäubert sind, werden die Abdeckplatten mit jeweils *vier M5-Abstandsbolzen* und *acht M5 Schrauben* an der Grundplatte befestigt.

Im Beispiel werden hier Bolzen mit 15mm Höhe und Schrauben mit 8mm Länge und einem flachen Kopf verwendet.

![](_page_35_Picture_3.jpeg)

**Bild 42 + 43: Abstandsbolzen mit zwei passenden Schrauben und Montage an den Platten**

![](_page_35_Picture_5.jpeg)

**Tipp: Schrauben nicht zu stark anziehen, besser ganz leicht anziehen und Schraubensicherungslack verwenden. Gegebenenfalls auch Unterlegscheiben unter den Schrauben verwenden um das Material nicht zu beschädigen. Vor allem Acrylglas bildet unter Druck sehr schnell Risse und Aluminium-Verbundplatten bekommen unschöne Dellen!**

Nun ist Ihr Werkzeughalter fertiggestellt und Sie können ihn in Zukunft verwenden um alle Ihrer Fräswerkzeuge darin ordentlich aufzubewahren.

#### **Wir wünschen viel Erfolg beim Nachmachen!**

![](_page_35_Picture_9.jpeg)

*Stand 19.112017 // TMü*